**V tem prispevku**

# Davčno potrjevanje računov - Fakturiranje

Zadnja sprememba 25/05/2021 12:52 pm CEST

Pred branjem teh navodil, morate izvesti vse kar je opisano v navodilih'iCenter davčno potrjevanje računov - splošne nastavitve'. Navodila veljajo tudi če račune vnašate preko drugih modulov iCenter: Odpremni nalogi, Negotovinska prodaja, Dvostavno knjigovodstvo, Obračun storitev, Delovni ali Servisni nalogi… Fakturiranje je v celoti prilagojeno davčnemu potrjevanju gotovinskih računov. V Fakturiranju se na nivoju knjige računov sami odločate ali boste davčno potrjevali račune ali ne. Za nastavitev davčnega potrjevanja računov je potrebno zadostiti določenim pogojem. In sicer urediti je potrebno splošne nastavitve Poslovnih prostorov, ki morajo biti v naprej prijavljeni. Poleg tega pa je potrebno urediti blagajnike, ki morajo biti opremljeni z davčno številko.

### **Račun izdal – Blagajniki**

Blagajnike je v primeru davčnega potrjevanja potrebno ustrezno opremit z obveznimi podatki. Blagajnik je za izdan račun obvezen podatek, v kolikor je račun plačan v gotovini in tak račun ob davčnem potrjevanju s seboj nosi podatek o davčni številki fizične osebe, ki je račun izdala.

#### **Kako se blagajnik ponudi na račun?**

Blagajnika na računu lahko poljubno izberemo iz obstoječega šifranta blagajnikov. Blagajnik se na račun predlaga samodejno, če le obstaja na blagajniku povezava na operaterja. V kolikor blagajnika ne vpišete, vas program opozori, da gre za obvezen podatek.

#### **POSEBNOST!**

V primeru, da imamo blagajnika, ki je tujec ali ko gotovinske račune izdaja sam računalnik (preko podatkov s spletne strani, preko samodejnih uvozov iz števčno odčitanih podatkov, …), potem se na blagajnika ne navede davčna številka in program sam poskrbi, da se kot davčna številka poroča davčna številka pravne osebe – zavezanca, ki izstavlja račune.

### **Oblika številke izdanega računa**

Številka računa se z zakonodajo predpisuje glede oblike in je del internega akta za vse račune, ki so plačani v gotovini. Številka računa mora biti popolnoma enoznačna, da se pri izdajatelju nikoli ne ponovi. S tem namenom smo na SAOP izdelali skupni šifrant poslovnih prostorov in uvedli kontrolo na ponovljivosti elektronske naprave. Ob tem smo se izognili ponovljivosti še med leti, da smo k

številki dodali še zadnja dva znaka leta. Spodaj dodajamo nekaj primerov.

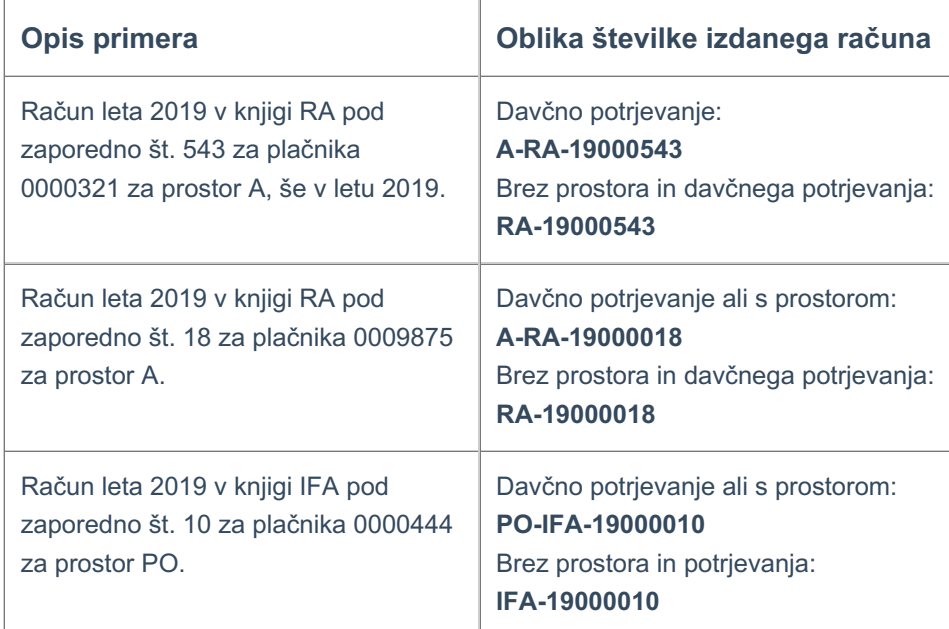

Ob izstavitvi računa, ko račun dobi EOR in ZOI kodo, se oznaka knjige zamenja s šifro elektronske naprave, ki v iCentru opredeljuje strežnik. Na primer, pri prvem primeru bi bila števlika dokumenta po davčnem potrjevanju A-S1-19000543.

#### **Kje se sprememba številke računa odraža?**

- V preglednici izdanih računov v stolpcu 'Številka dokumenta'
- Na #SAOP# QR izpisih
- Na lastnih QR izpisih, v kolikor ste jih prilagodili spremembam
- V datoteki za eSlog in eRačun
- V datotekah za knjiženje XML
- Pri prenosu v Dvostavno knjigovodstvo, DDV, Spremljanje plačil računov, Enostavno knjigovodstvo in Blagajniško poslovanje kot vrednost polja Dokument.

# **Za vse, ki ne poslujejo z gotovino**

V kolikor ne poslujete z gotovino na izdanih računih je oblika številke dokumenta sestavljena iz oznake knjige, letnice in zaporedne številke (primeri v predhodnem poglavju).

Po želji lahko pri številki računa navajate podatek o poslovnem prostoru in prvi vezal. Če poslovnega prostora ne želite, to dosežete tako, da na izbrani knjigi računov pustite polje Poslovni prostor prazno. V kolikor poslovni prostor izpolnite, se številka računa oblikuje z vsemi tremi sklopi (Prostor-Knjiga/Naprava-Številka). Ob potrditvi nastavitve, vas program opozori:

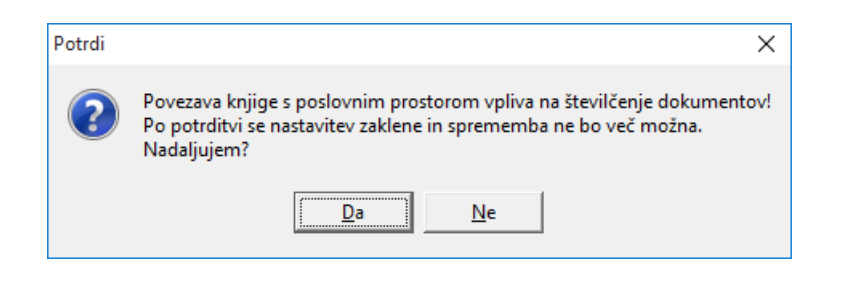

### **Nastavitve: Poslovni prostori in elektronske naprave**

Nastavitve fakturiranja zaradi davčnega potrjevanja izdanih računov se ne spreminja. Vse spremembe, ki se vršijo so na šifrantu Knjige dokumentov, kjer tudi aktiviramo davčno potrjevanje izdanih računov posamezne knjige.

#### **Poslovni prostor**

Poslovni prostor je dodatni podatek na posamezni Knjigi dokumentov, ki ga izberemo iz poslovnih prostorov iCenter. Poslovni prostor je poljuben v kolikor ni nastavljenega davčnega potrjevanja. V kolikor imamo davčno potrjevanje je izbor poslovnega prostora obvezen. Program nas opozori.

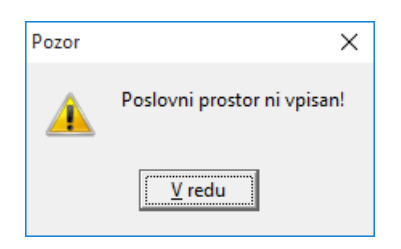

Poslovni prostor, ki ga izberemo na knjigi za davčno potrjevanje mora biti tudi vnaprej uspešno prijavljen, saj le tako lahko pošiljamo račune tega prostora v davčno potrjevanje na FURS. V kolikor poslovni prostor ni prijavljen program opozori .

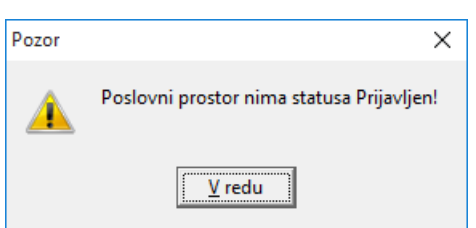

Poleg tega se preverja, da poslovni prostor ni zaprt.

Ko enkrat na knjigi določimo poslovni prostor, ga kasneje več ne moremo menjati ali odstraniti!

#### **POZOR!**

**Na zaprt poslovni prostor, se ne more več izstavljat račune. V kolikor bi**

**zaprli poslovni prostor, ki je na knjigi določen, v tej knjigi nikoli več ne morete izstavljati izdanih računov**. V programu se to odraža na način, da je gumb za potrditev računa ob vnosu siv – nedelujoč.

#### **Elektronska naprava**

Zakonodaja različno obravnava kaj je elektronska naprava za potrebe davčnega potrjevanja računov. Glede na način delovanja Fakturiranja iCenter in skladno z zakonodajo velja, da je za centraliziran sistem (kot je SAOP iCenter) elektronska naprava oznaka na strežniku oz. šifra v podatkovnem modelu, ki nedvoumno zagotavlja enolično zaporedno številčenje računov. Elektronska naprava ni nekaj oprijemljivega ampak v Fakturiranju iCenter predstavlja številko strežnika. Elektronske naprave navedemo v internem aktu.

### **Izstavitev računa z ZOI, QR in EOR**

Ko smo uredili vse nastavitve se način priprave računa nič ne spremeni. Ves postopek je popolnoma enak le v ozadju se izvedejo dodatne operacije, kot je priprava ZOI – zaščitne oznake izdajatelja računa in podatki za QR kodo. Tako pripravljen račun se v fazi priprave osnutka pošlje še v davčno potrjevanje na FURS in še pred pripravo dokumenta v dokumentni sistem eRegistrator se na račun doda še EOR – Enotna oznaka računa.

Tako pripravljen račun z novimi podatki se natisne ali izstavi po ustrezniePoti.

#### **Kako prepoznamo davčno potrjen račun**

Na preglednici računov se srečate s stolpci ZOI in EOR.

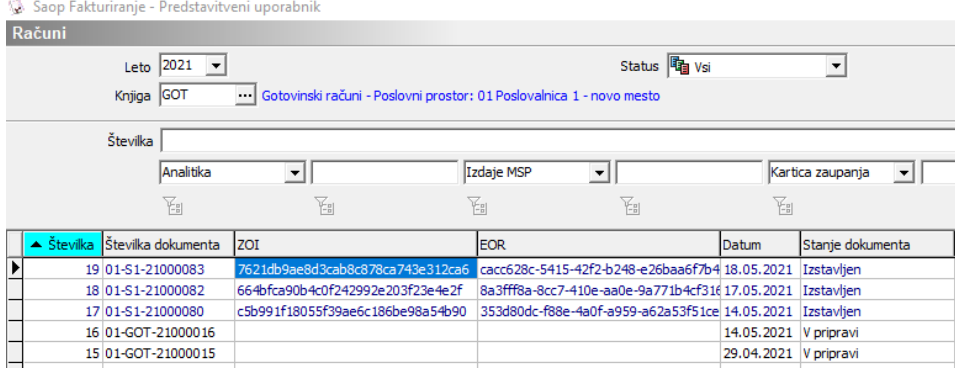

Računi, ki so samo pripravljeni za davčno potrjevanje, še nimajo ZOI in EOR kode. Le te pridobijo naknadno ko so izstavljeni in davčno potrjeni. Račun se izpiše z vsemi novimi podatki. Primer:

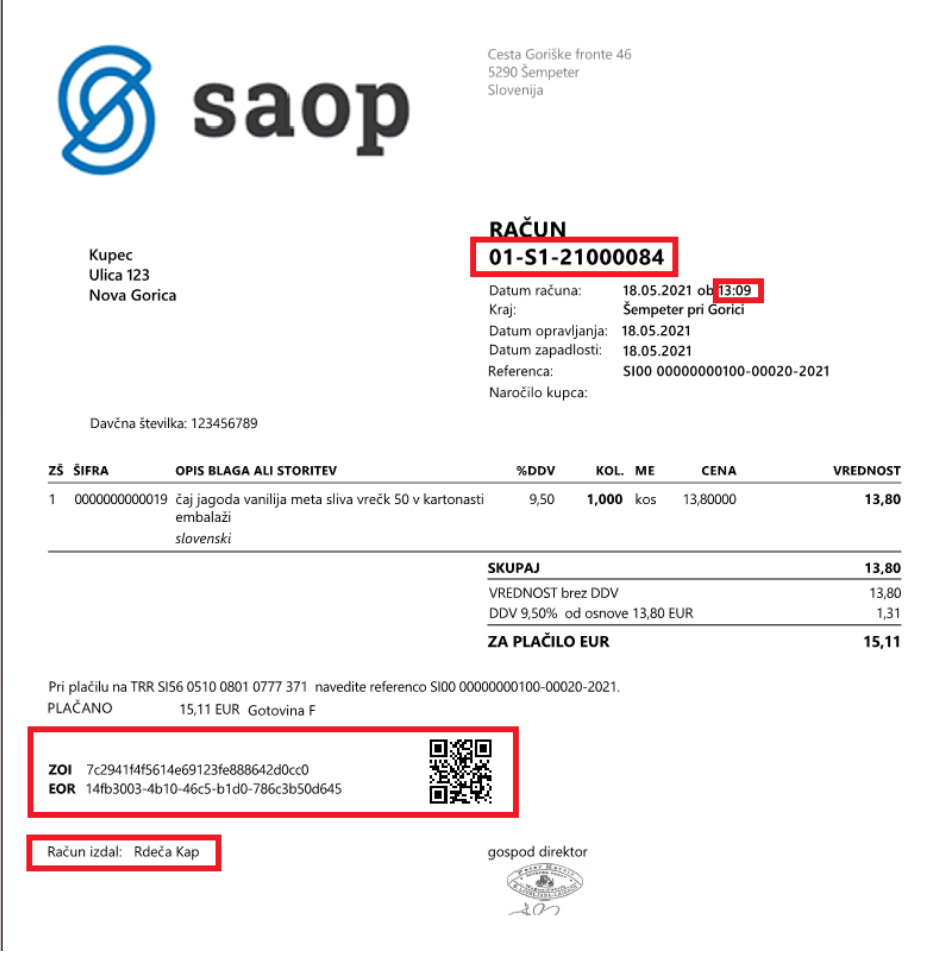

#### **Čas izdaje računa**

Čas izstavitve je povezan s trenutnim časom in se določi v trenutku, ko pripravljen račun pošljemo v osnutek. To je trenutek, ko se dokument pripravi za dokumentni sistem v eRegistrator. Časa izdaje ne morete poljubno določat/spreminjati.

### **Storno računa**

Ko storniramo račun v Fakturiranju preko gumba Kopiraj **in dalje z** izborom kljukice Spremeni predznak količinam  $\nabla$  Spremeni predznak količinam , se v novo nastalem računu izpolnijo podatki o vezi na prvoten račun, ki se ob davčnem potrjevanju sporočajo na FURS. Primer veze:

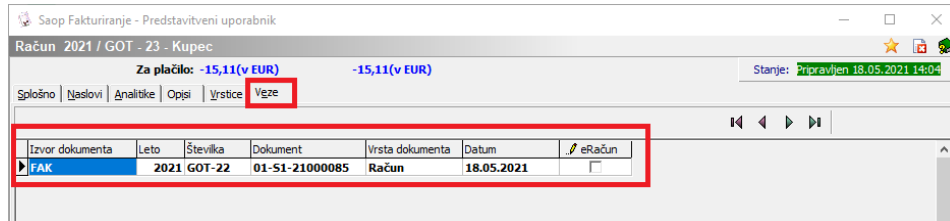

To je razvidno tudi v preglednici.

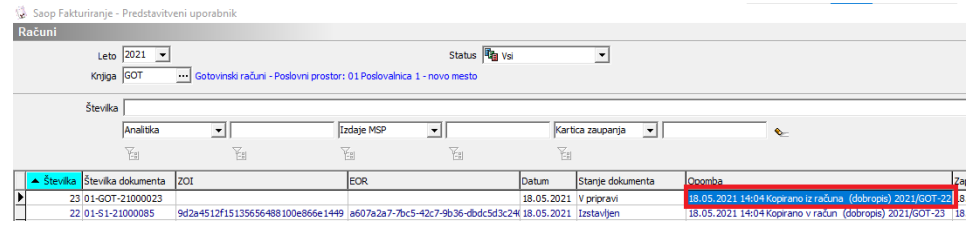

## **Naknadno potrjevanje računov**

V določenih primerih, npr. ob tehničnih težavah v komunikaciji s FURS strežnikom, program ob izstavitvi računa javi spodnje opozorilo.

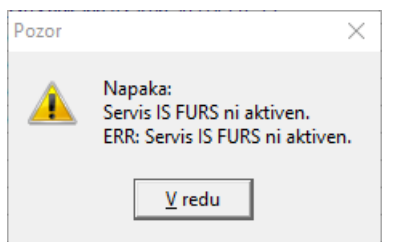

V tem primeru račun dobi samo ZOI kodo in se ne natisne.

V kolikor obstajajo takšni računi, program ob vstopu v knjiženje računov opozarja na račune, ki bi morali v potrjevanje a niso šli.

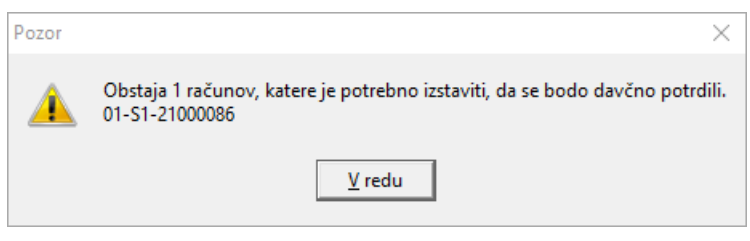

Te račune je potrebno izstaviti in s tem bodo pridobili tudi EOR kodo.

# **Vrni v pripravo in dopolnjevanje računov**

Vračanje dokumenta v pripravo ni mogoče, ko je račun potrjen s straniFURSa in pridobi oznako EOR. Takšen račun se ne sme in se ne more več spreminjat. Zaradi potreb pri tekočem delu in nadaljnjem knjiženju oz. analitično/statističnem spremljanju je omogočeno podatke dopolnjevat, kar je podrobno opisano v sledečih navodilih Dopolnitev podatkov izdanega računa za potrebe knjiženja v knjigovodske evidence.

### **VKR – Vezana knjiga računov**

Za uporabnike vezane knjige računov je na voljo vnos podatkov v Fakturiranje ali

Trgovino na drobno (odvisno glede na vašo organiziranost poslovanja). Ko podatke vezane knjige računov vnesete v Fakturiranje pridobite na:

- Enostavno davčno potrjevanje brez vnosa v FURS mini blagajno na spletu,
- Pripravljeni podatki za knjiženje v knjigovodstvo in DDV,
- Urejene zaloge s povezavo na izdajo iz skladišča,
- Celoviti pregledi nad prodajo analize,
- Digitalizacija in elektronska hramba dokumenta iz VKR.

Vnos računov v VKR je lahko iz več razlogov:

- Terenska prodaja
- Občasno nedelovanje programa oz. nedostopnost

Za vnos podatkov iz vezane knjige računov svetujemo, da si odprete svojo knjigo dokumentov v kateri se vodijo zaporedne številke za potrebe računov iz VKR. S tem pridobite na preglednosti in nadzorom o celovitosti vnosa.

#### **Dostop do vnosa VKR**

Za vnos podatkov iz VKR v program moramo v aplikacijskem varnostnem sistemu na operaterja dodati pooblastilo TDR – Gotovinska prodaja: Vnos VKR, kjer določimo eksplicitno dovoljenje.

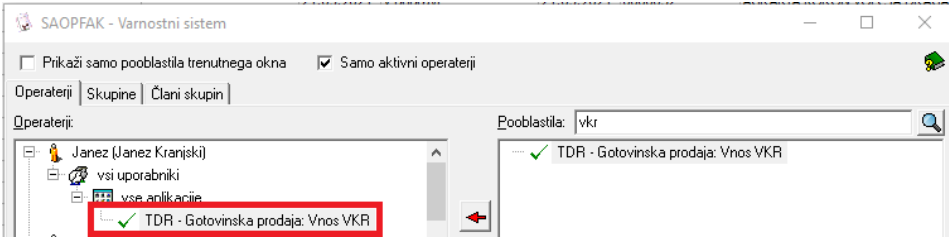

*Varnostni ključ velja tako za Fakturiranje kot Trgovino na drobno.*

#### **Vnos VKR**

Vnos je enak standardnemu vnosu izdanega računa, le da na zavihku Naslovi prepisujemo podatke izdanega računa v vezani knjigi računov.

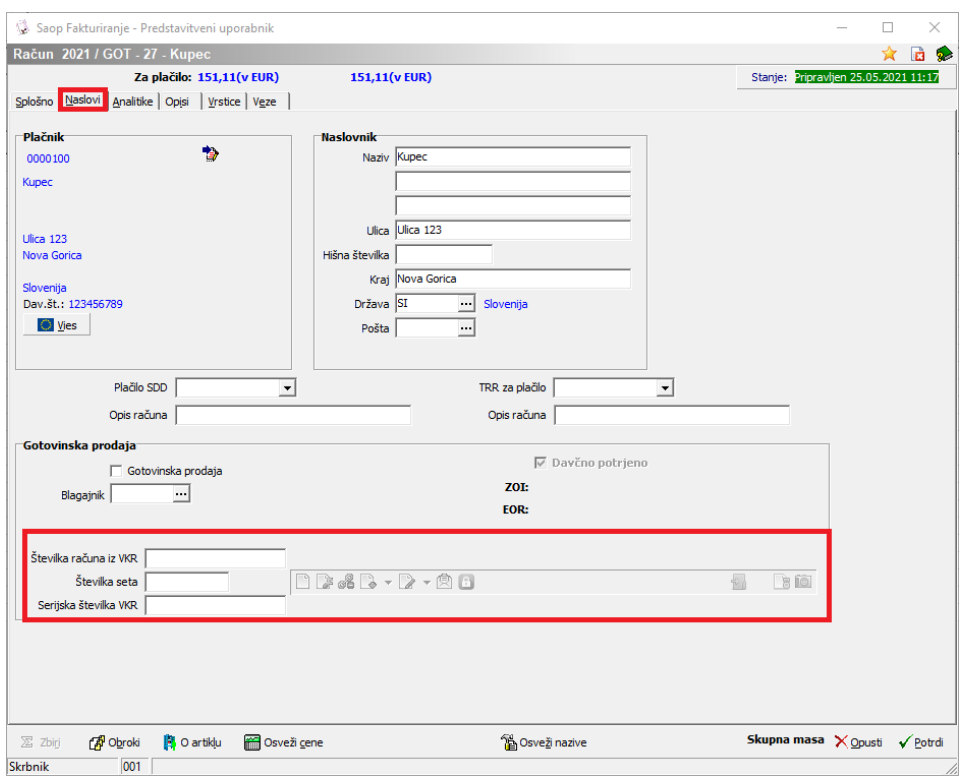

Poleg podatkov lahko digitaliziramo še izvod računa iz VKR in ta se doda v eRegistrator kot originalna priponka izdanega računa. Primer vnosa:

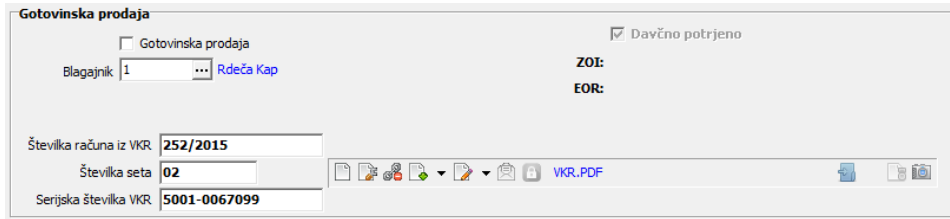

*Priponko lahko dodajamo, ko smo vnesli vse 3 podatke VKR.*

Primer vnosa:

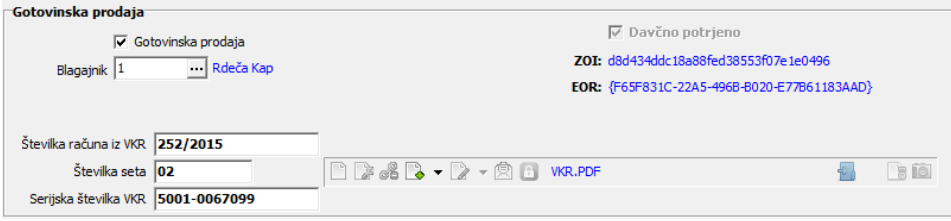

Ko tak račun potrdimo se pošlje v davčno potrjevanje z nekoliko drugačnimi podatki, kar uporabnik ne nadzira.

Tako vneseni računi pridobijo številko računa in VKR in zasedajo eno zaporedno številko v nizu izdanih računov.

Izpis takšnega računa s podatki VKR ni mogoč. Namreč gre za račun, ki je original v VKR in v Fakturiranju lahko natisnemo le kopijo za kupca, v kolikor smo kopijo prej vložili na pasico pri VKR. Na pasico se vlaga dokumente v PDF formatu!

Primer izpisa kopije:

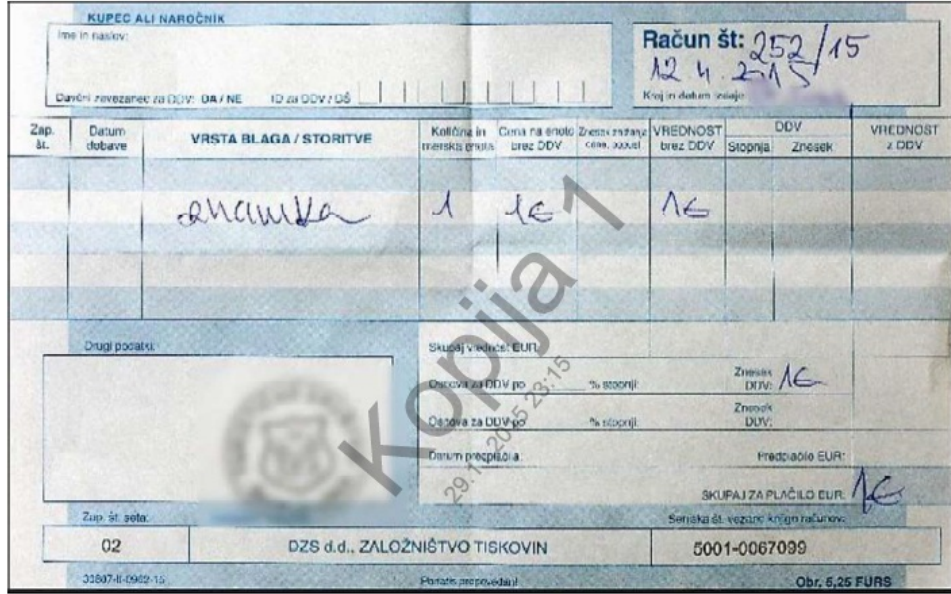

# **Kopije in označevanje kopij**

Ponovni tisk izdanega računa se za vse uporabnike označuje kot zaporedna kopija računa na zahtevo kupca. Kopijo lahko izpišemo preko gumba Kopija na spodnjem delu preglednice in izborom Kopija za kupca:

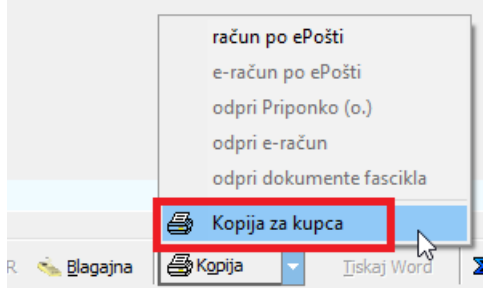

Odpre se okno, ki sporoča zaporedno kopijo in dopušča možnost vnosa opombe, zakaj je kupec želel kopijo računa.

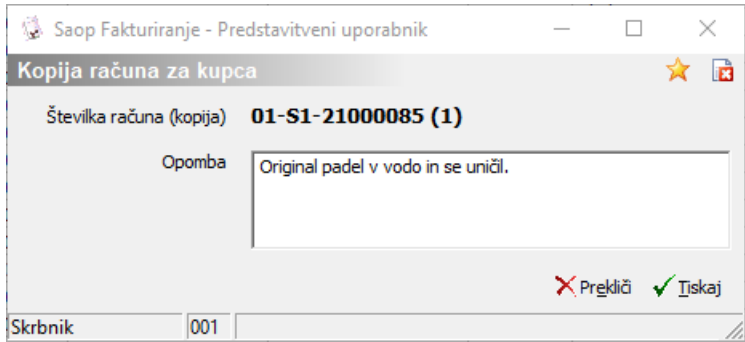

Tako izpisana kopija računa dobi preko računa izpisano besedilo Kopija z datumom, uro in zap. št. kopije. Primer:

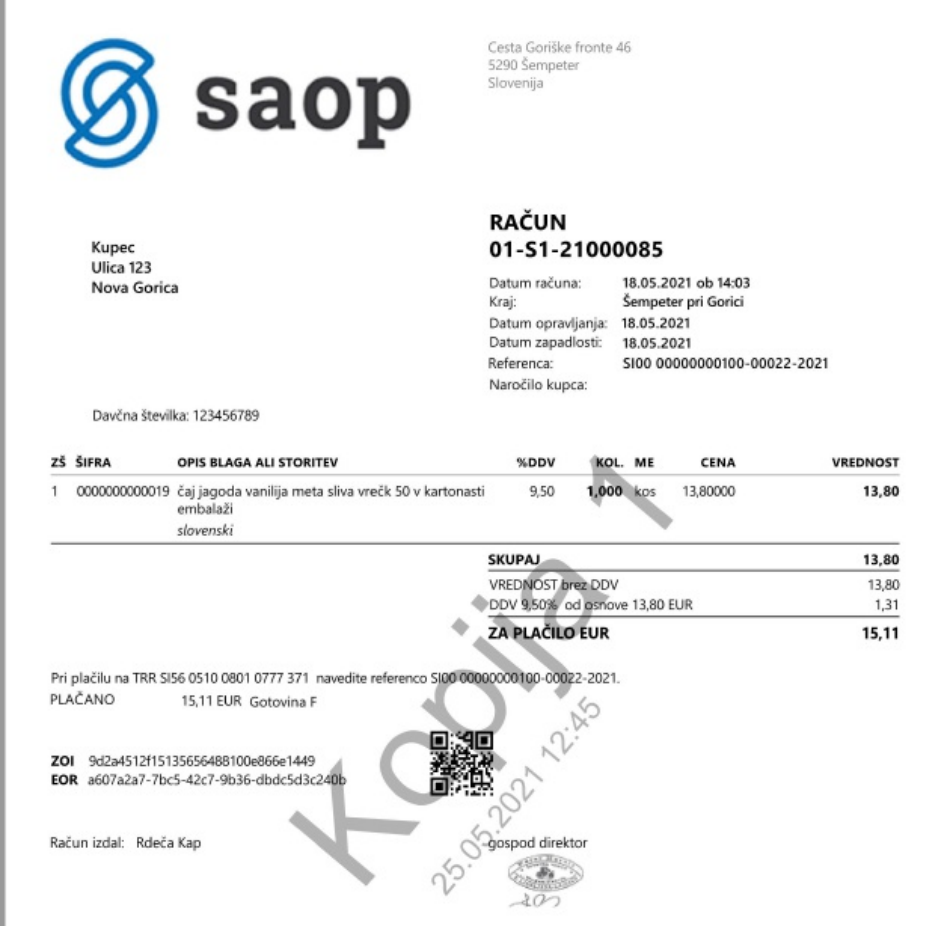

#### **Spremljanje izstavljenih kopij računov**

Preko glavnega menija iCenter v Bližnjice -> Pregledi -> Tiskane kopije računov za

kupca Tiskane kopije računov za kupca kopij, kjer se odpre pregled vseh natisnjenih kopij v izbranem intervalu (ponudi se zadnjih 30 dni) s prikazanimi Komentarji.

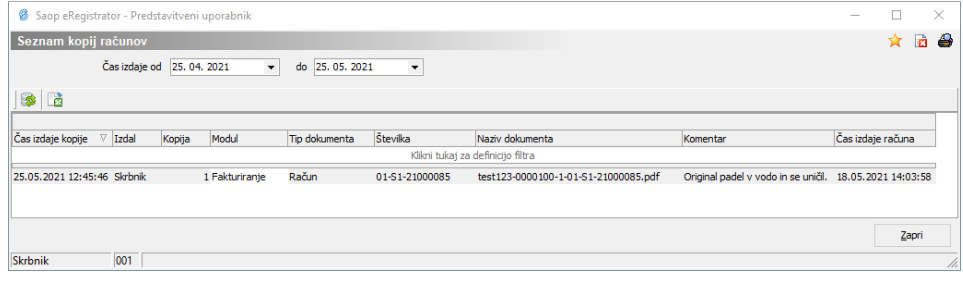

### **Dodaten izvod za računovodstvo**

Za potrebe lastnega papirnega arhiva oz. izvod za računovodstvo še vedno lahko izpišete preko zgornjega tiskalnika in izborom Tiskanje za papirni arhiv

Tiskanje za papirni arhiv . Na tem mestu določimo nabor računov, ki se natisne iz dokumentnega sistema.